# 附件 **1**

# 高年级研究生课程报名与审核、选课及课程 变更操作流程

高年级研究生选课单实行电子备案制,课程报名、资格 审核、学生选课、提交选课单、课程变更及各角色审核均在 线完成。为便于学生和培养单位了解操作方式,特制作本流 程。

### 一、课程报名

学生可自行报名或请教育干部代理报名。

(一)报名时间

学生通过"选课系统"进行报名(http://sep.ucas.ac.cn/) (建议使用 360 浏览器或谷歌浏览器)。

(二)操作路径

第一步,进入"选课系统",界面见图 1。

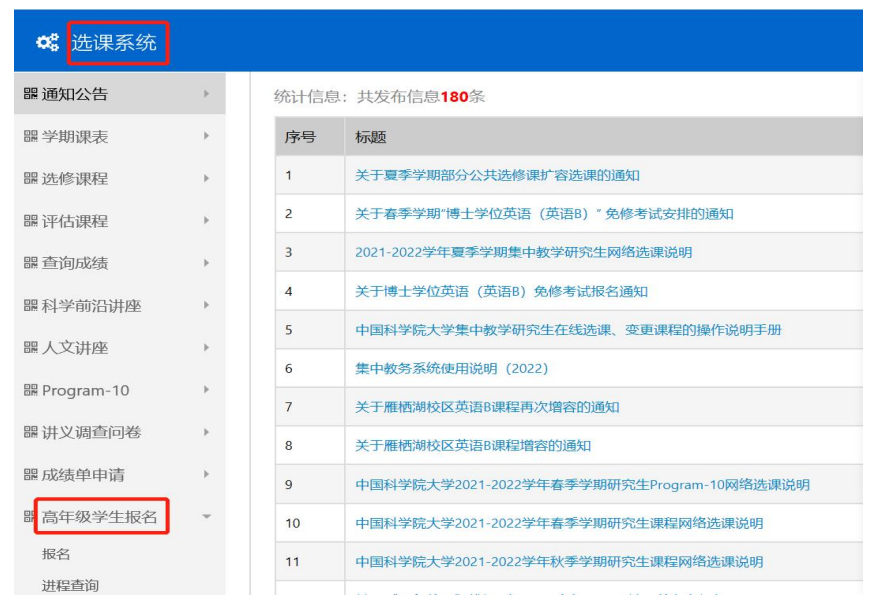

### 图 1 选课系统界面

第二步,进入"高年级学生报名"模块点击"报名", 在"报名项目"处根据自身需要点击"公共必修课课程学习"、 "专业类课程学习"、"公共选修课课程学习",见图 2。

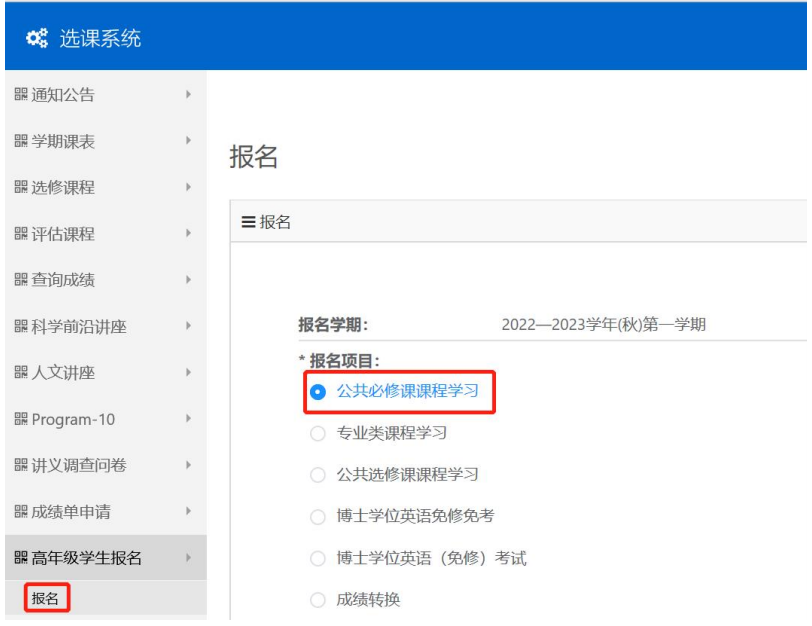

### 图 2 课程学习报名项目

第三步,学生报名"公共必修课课程学习"项目时,须 点击课程对应的校区,单击"点击报名",即完成报名,见 图 3.

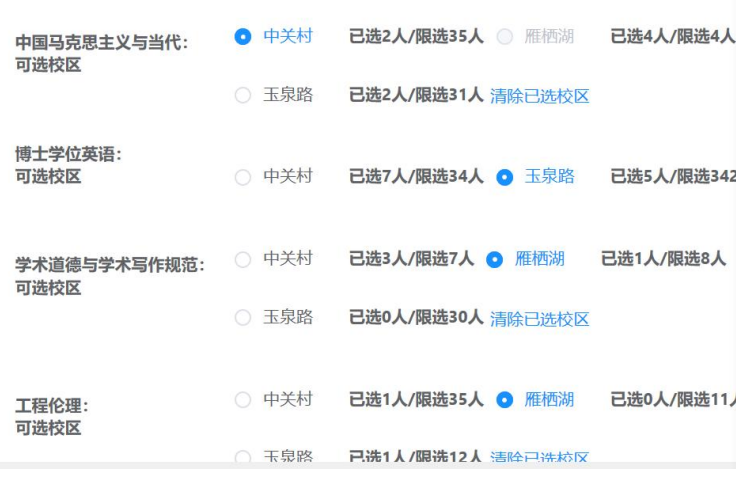

# 图 3 "公共必修课"课程报名

学生如需报名"专业类课程"、"公共选修课"课程,可 点击对应的报名项目,单击"点击报名",即完成报名。见 图 4。

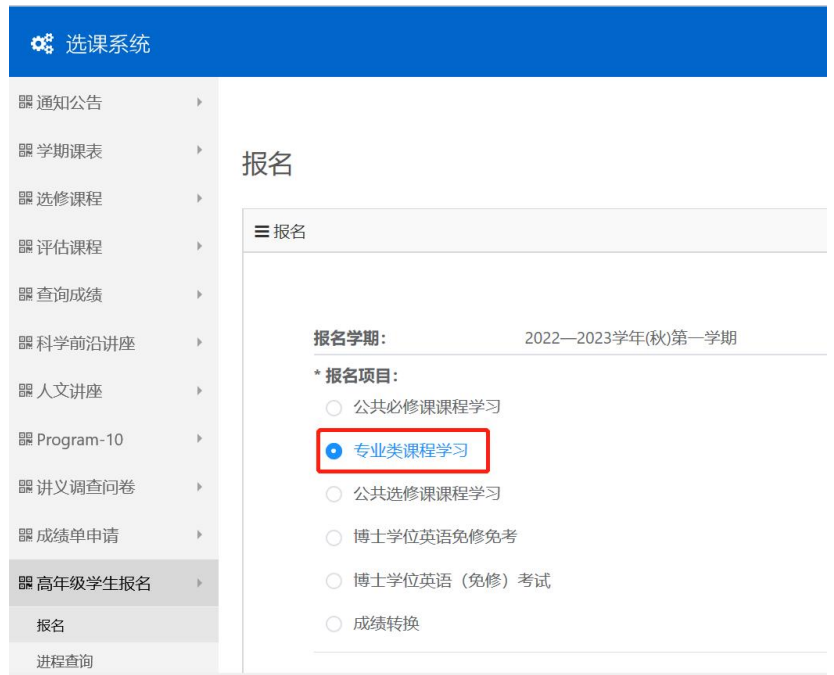

图 4 "专业类课程"报名界面("专业类课程"为例)

(三)教育干部代理报名

1.代理报名时间

如学生不能网上报名,教育干部可为其代理报名,代理报 名时间与学生报名时间相同。

2.操作路径

具体操作路径为"集中教务一高年级学生报名一代理报 名",进入"代理报名"页面,通过"学号"等条件查询代 报名的学生信息,点击"代理报名",进入"代理报名"窗 口,在"报名项目"处选定学生要报名的课程类型及公共必

修课的上课校区,点击"报名",即完成报名。培养单位的 代理报名界面, 见图 5。

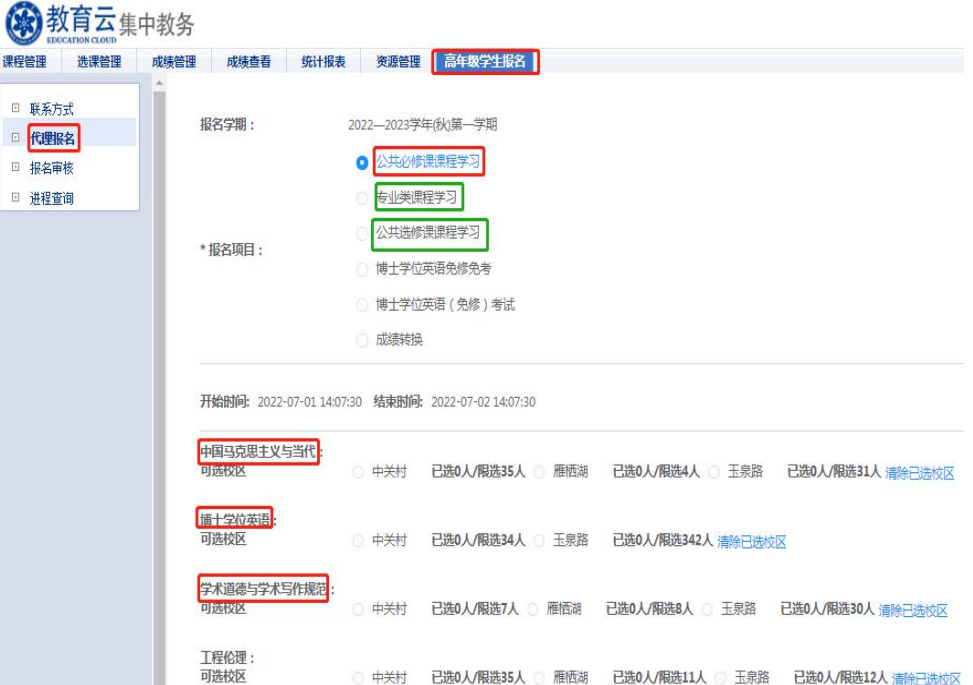

# 图 5 教育干部代理报名界面

### 二、资格审核

请各培养单位在"集中教务系统"完成报名资格审核。

(一)操作流程

第一步:"集中教务"一"高年级学生报名"一"联系 方式",准确填写所级教育干部信息,点击保存,界面见图 6。

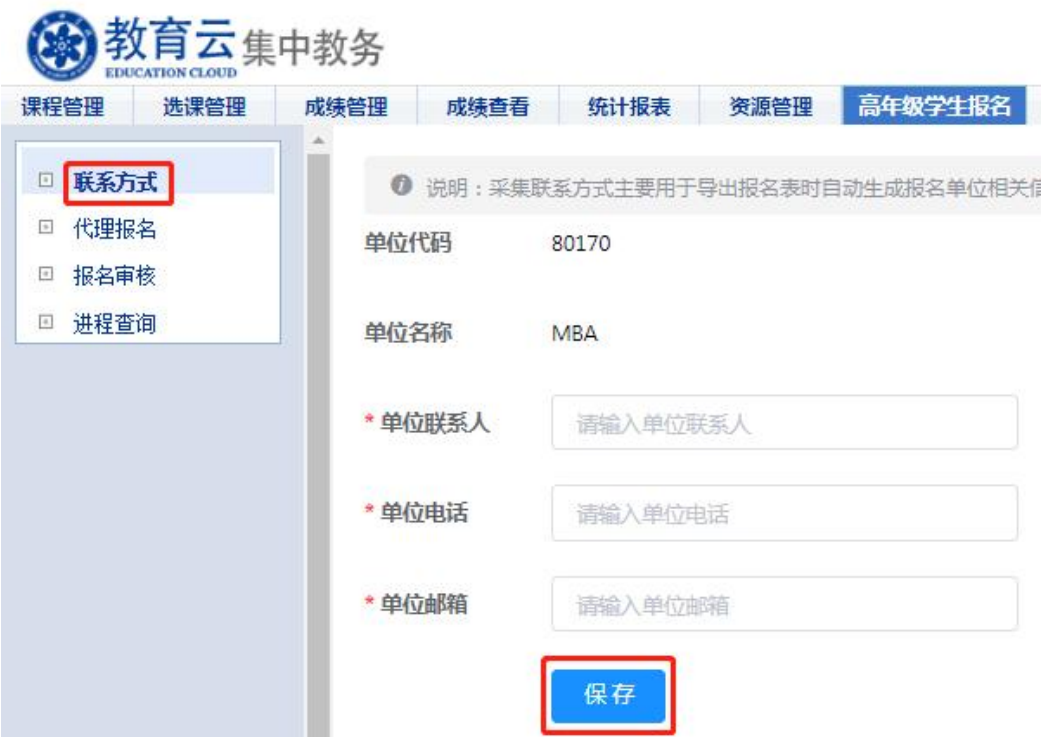

图 6 联系方式填写界面

第二步: "集中教务" 一"高年级学生报名" 一"报名 审核",进入"报名审核"页面,在"项目类型"处分别选 择"公共必修课课程学习"、"专业类课程学习"、"公共选修 课课程学习",在符合报名条件的学生信息右侧操作区点击 审核"通过"或"不通过", 即完成资格审核, 报名审核界 面见图 7。

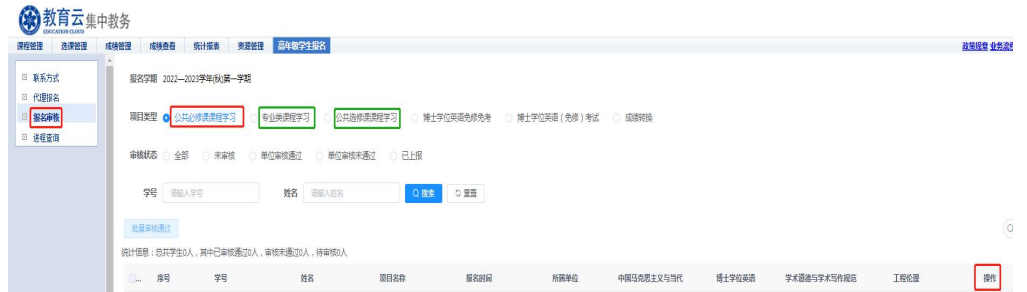

图 7 报名审核界面

### 三、在线选课

1.宗成报名并通过审核的学生在"选课系统"的"选修 课程"模块选择课程。

2.选课方法:选课网址 http://sep.ucas.ac.cn/。首次登录系 统时,用户名为学号,密码为身份证号(字母需大写)。登 录后进入"选课系统"的 "选修课程"模块选择课程,填 写并保存联系方式后才可选择开课学院的相关课程,选课界 面见图 8。

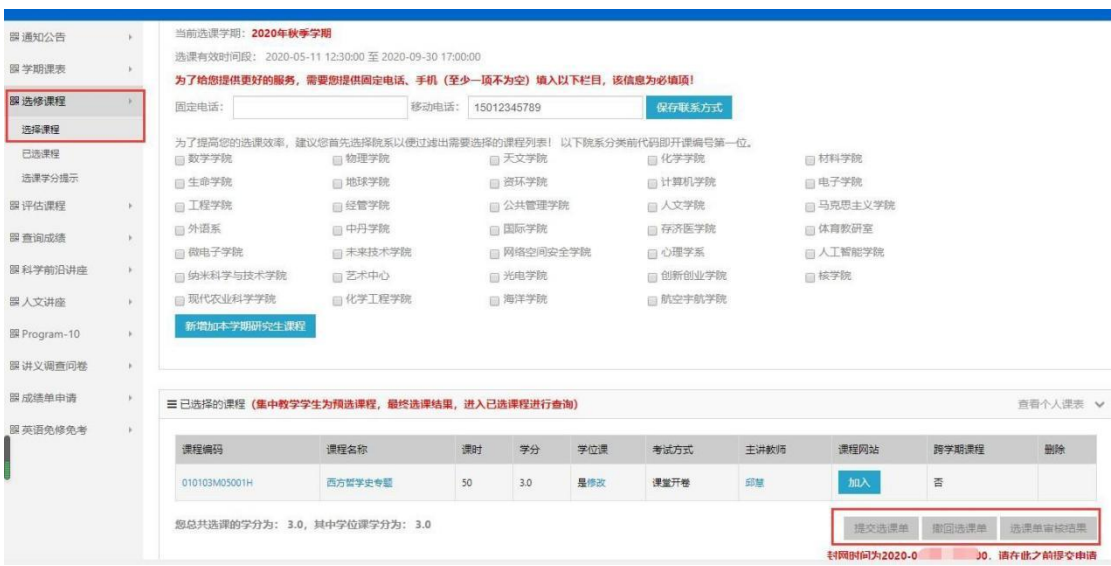

图 8 选课界面

### 四、在线提交选课单

1.在"选修课程"模块完成选课学生须在选课时间内提 交选课单且依次由导师(若学生学籍系统中无导师信息,提 交选课单后,直接进入到"培养单位管理干部"角色下审核)、 培养单位审核,方为完成选课。(夏季学期课程无需审核。)

2.审核分为"通过"和"不通过"两个结果,若审核"不 通过",学生可以重新选课并提交。若导师、培养单位任一 角色审核"不通过"后,且学生没有重新提交选课单,则选 课无效;如果学生修改后重新提交的,须各审核角色再次依 次审核。如各角色未在规定时限内完成审核,则选课截止日 期到后,系统默认选课有效,自动通过审核。

3.提交选课单后,第一个审核角色未审核前,点击"撤 回选课单"可撤回所有选课;若已有任一角色审核"通过", 则不可以撤回选课单;若有修改需求,需要联系待审核角色 审核"不通过"退回选课单。

4.点击"选课单审核结果"可以查看审核人意见及审核 进程。

5.在网络选课时间范围内,若院系审核"通过"后,则 选课单不可再修改,所选课程为最终选课结果。

五、课程变更操作说明

(一)审核流程

课程变更包括增选、退选课程,调整是否学位课属性。 课程变更申请由学生在教务系统在线发起,须依次经过开课 单位、教务部、导师及培养单位审核,才可完成变更,全部 流程如图 9 所示。

7

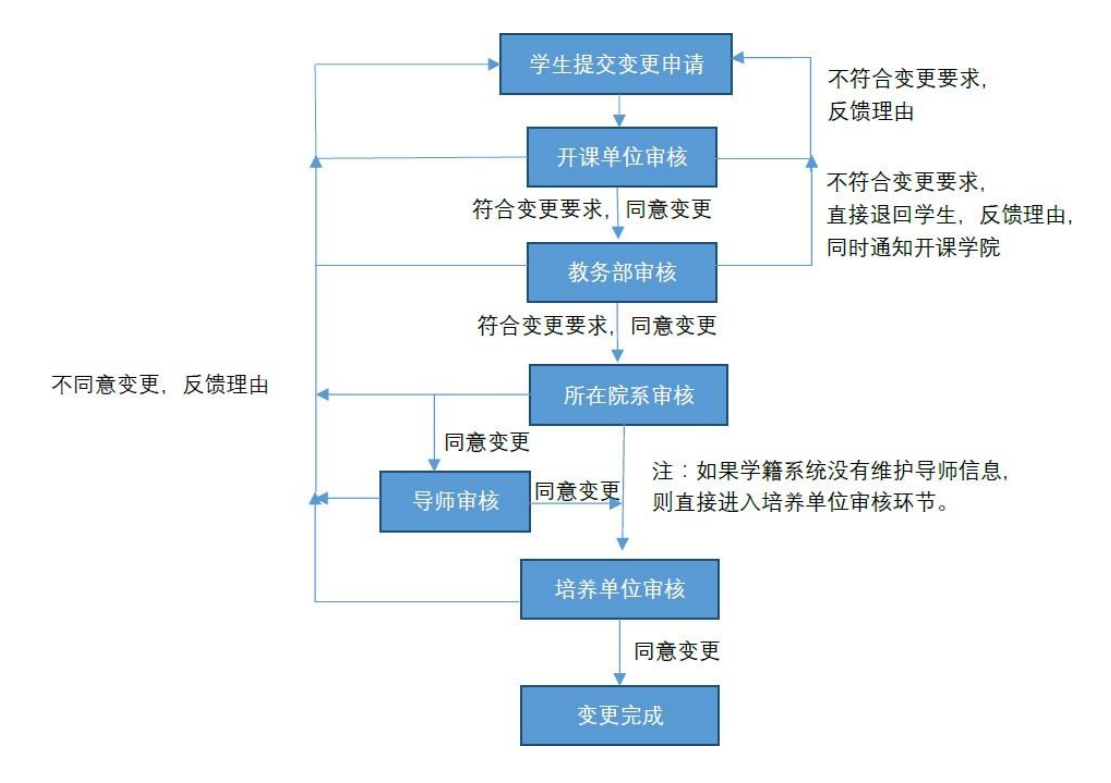

#### 图 9 课程变更流程图

(高年级学生无"所在院系审核"环节)

(二)课程变更注意事项

1.增选课程须在封网两周和开课两周内申请,退选课程 须在课程学时进行到一半(不含一半)以前申请,是否学位 课属性变更须在课程考核前申请并完成审核。

2.学生每次只能申请变更一门课程,新增多门或变更多 门课程需分别申请提交,且一门课程只能同时提交 1 种变更。

3.学生提交课程变更申请后不能撤销,只能通过待审核 角色审核"不通过"撤回。状态为"通过"的申请可在已选 课程中查看到相应变更信息。

4.各审核角色在选择"审核不通过"时, 须向学生反馈 不同意变更的原因,并同时告知前面已审核角色审核结果和

8

原因。学生和各 审核角色可以通过点击"审核结果"查看 具体不通过原因。对审核"不通过"的变更,如学生再次提 交变更申请时,各角色需再次依次审核。

特别提醒:全流程(包括学生提交申请及各角色审核) 须在 **10** 天内(自学生提交之时计算,提交时间可通过查看 审核结果界面确认)完成;**10** 天内未完成,申请无效,须重 新申请;待重新申请时,重新计时,所有角色需依次审核。

六、联系方式

学生在线选课或变更课程过程中如遇系统问题,请咨询 网络中心(010-88256622);如遇审核问题,请联系待审核角 色。

9